## 15 THERMAL EXPANSION OF A NAVIGABLE LOCK

A navigable lock is temporarily 'empty' due to maintenance. After some time there is significant increase of the air temperature, which causes thermal expansion of the inner side of the lock, while the soil-side of the concrete block remains relatively cold. This leads to backward bending of the wall and, consequently, to increased lateral stress in the soil behind the wall and increased bending moments in the wall itself.

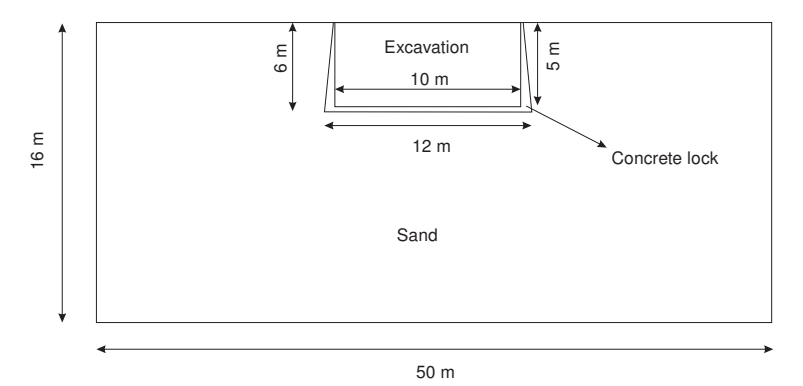

Figure 15.1 Concrete lock

This example demonstrates the use of the Thermal module to analyse this kind of situations.

Objectives:

<span id="page-0-0"></span>**THM** 

- Defining a thermal temperature function
- Use of thermal expansion
- Performing a fully coupled analysis for THM calculation

### 15.1 INPUT

#### General settings

- Start the input program and select Start a new project from the Quick select dialog box.
- In the *Project* tabsheet of the *Project properties* window, enter an appropriate title.
- In the *Model* tabsheet, the default options for *Model* and *Elements* are used for this project. Also the default options for the units are used in this tutorial.
- Set the model dimensions to  $x_{min} = 0.0$  m,  $x_{max} = 25.0$  m,  $y_{min} = -16.0$  m and  $y_{max} =$ 0.0 m.
- Click Ok to exit the Project properties window.

### Definition of soil stratigraphy

Create a borehole at  $x = 0$ . The *Modify soil layers* window pops up. EÈ.

• Create a single soil layer with top level at 0.0 m and bottom level at -16.0 m. Set the head at -4.0 m.

Click the Materials button in the Modify soil layers window. **FEET** 

Two data sets need to be created; one for the sand layer and one for the concrete block.

- Define a data set for the *Sand* layer with the parameters given in Table [15.1,](#page-1-0) for the General, Parameters, Groundwater, Thermal and Initial tabsheets.
- Create another dataset for *Concrete* according to the Table [15.1.](#page-1-0)
- Assign the material dataset Sand to the borehole soil layer.

<span id="page-1-0"></span>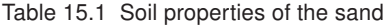

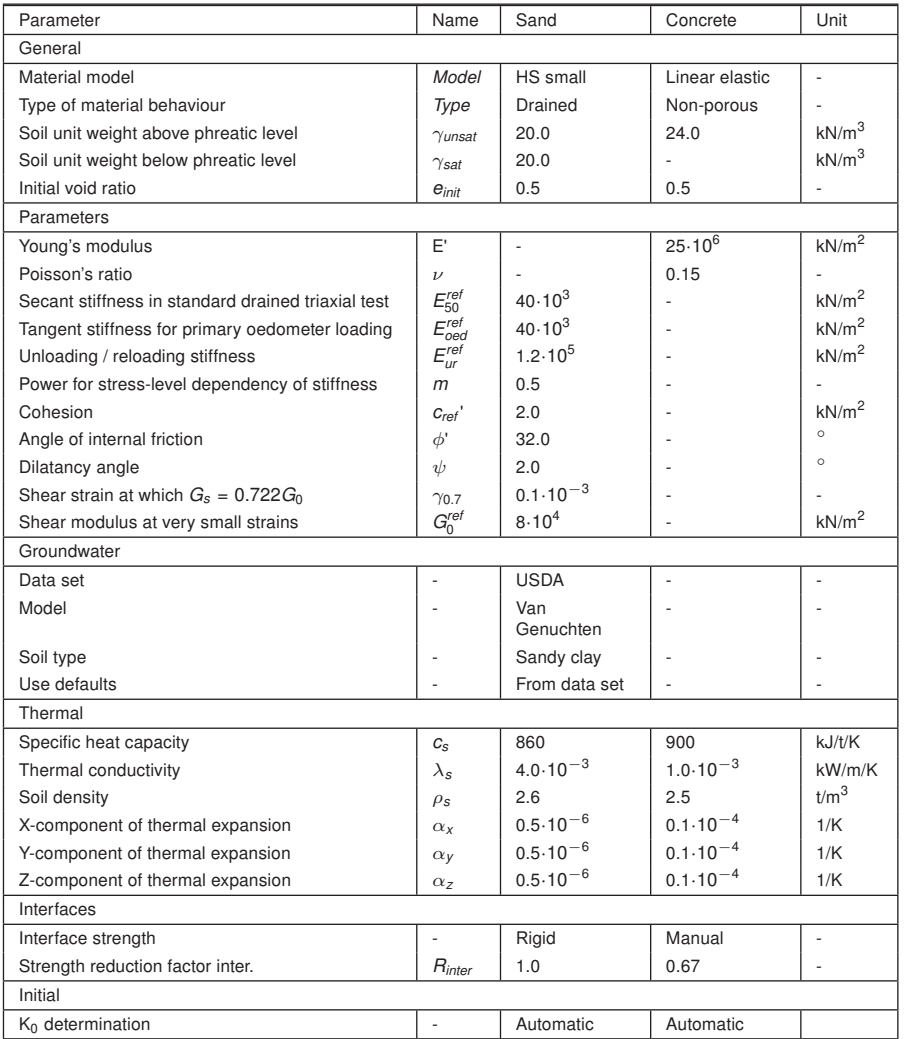

# Definition of structural elements

The lock will be modelled as a concrete block during the staged construction.

Proceed to Structures mode.

- Click the Create soil polygon button in the side toolbar and select the Create soil polygon option in the appearing menu.
- Define the lock in the drawing area by clicking on (0.0 -5.0), (5.0 -5.0), (5.0 0.0), (5.5 0.0), (6.0 -6.0), (0.0 -6.0) and (0.0 -5.0).

Hint: The Snapping options can be selected, and the Spacing can be set to 0.5 to easily create the polygon.

The Concrete material will be assigned later in the Staged construction.

- Click the Create line button in the side toolbar.
- Select the Create thermal flow bc option in the expanded menu (Figure [15.2\)](#page-2-0).
- Create thermal boundaries at vertical boundaries and the bottom boundary (*Xmin*, *Xmax* and *Ymin*).

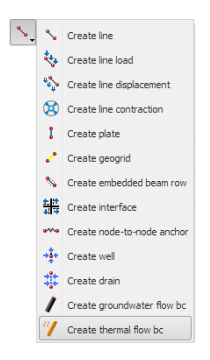

Figure 15.2 The Create thermal bc option in the Create line menu

- The vertical boundaries have the default option of Closed for the Behaviour.
- Select the bottom boundary, in the Selection explorer set the Behaviour to Temperature.
- Set the reference temperature, *Tref* to 283.4 K (Figure [15.3\)](#page-2-1).

<span id="page-2-0"></span>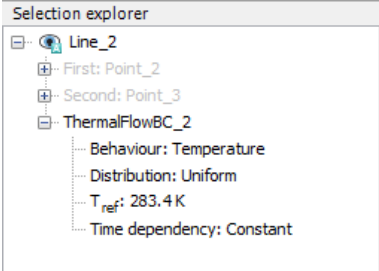

<span id="page-2-1"></span>Figure 15.3 Thermal boundary condition in the Selection explorer

The geometry of the model is now complete (Figure [15.4\)](#page-3-0).

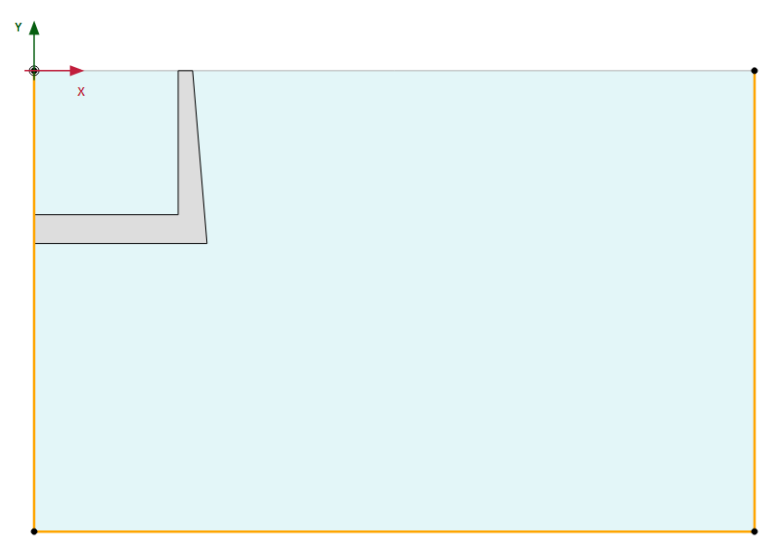

<span id="page-3-0"></span>Figure 15.4 Geometry of the model

## 15.2 MESH GENERATION

- Proceed to the Mesh mode.
- Select the polygon representing the concrete block, and in the Selection explorer set the Coarseness factor to 0.25.
- Click the Generate mesh button. The default element distribution of Medium is used **D** for this example.

View the generated mesh. The resulting mesh is shown in Figure [15.5.](#page-3-1) **LE** 

Click on the Close tab to close the Output program.

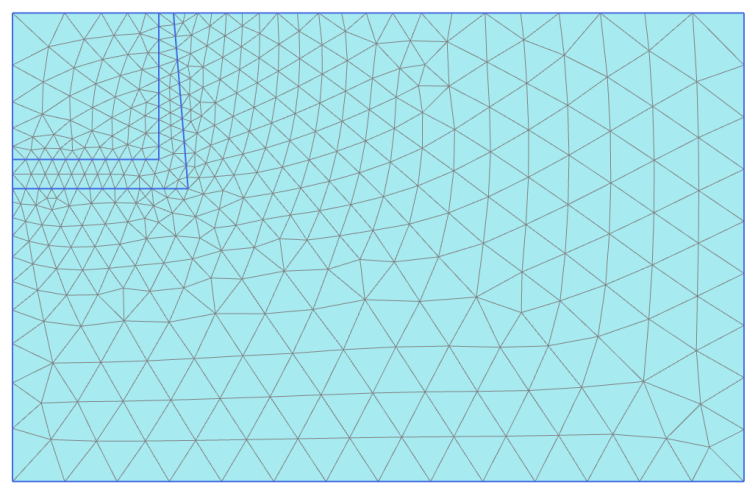

<span id="page-3-1"></span>Figure 15.5 The generated mesh

## 15.3 CALCULATIONS

The calculations for this tutorial is carried out in three phases. The concrete lock is activated in a plastic calculation, after which the temperature increase is defined as a fully coupled flow deformation analysis.

#### Initial phase

- Proceed to Staged construction mode.
- Double click on Initial phase in the Phases explorer.
- The default options for *Calculation type* and *Pore pressure calculation type* are used in this example.
- Select Earth gradient for the Thermal calculation type option and close the Phases window.
- In the Staged construction activate the ThermalFlow under the Model conditions subtree and set the value for *Tref* to 283 K. The default values for *href* and Earth gradient are valid (Figure [15.6\)](#page-4-0).

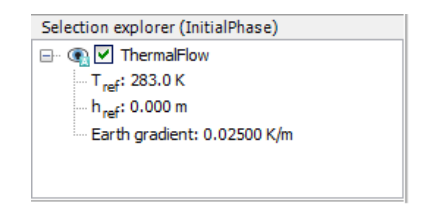

<span id="page-4-0"></span>Figure 15.6 Thermal flow in the Selection explorer

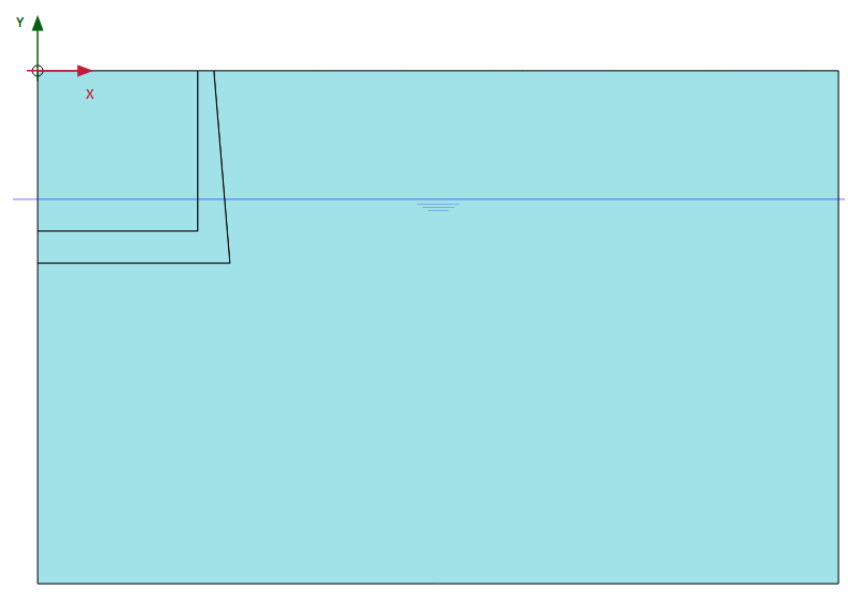

Figure 15.7 Initial phase

# Phase 1: Construction

 $\frac{1}{\sqrt{2}}$  Add a new phase (Phase 1).

- Double click on Phase 1 in the Phases explorer.
- In the Phases window, enter an appropriate name for the phase ID and select Steady state groundwater flow as Pore pressure calculation type.
- Set the Steady state thermal flow for the Thermal calculation type.
- Make sure that the Reset displacements to zero and Ignore suction options are selected.
- In the Staged construction mode, assign the Concrete dataset to the created polygon which represents the navigable lock (Figure [15.8\)](#page-5-0).

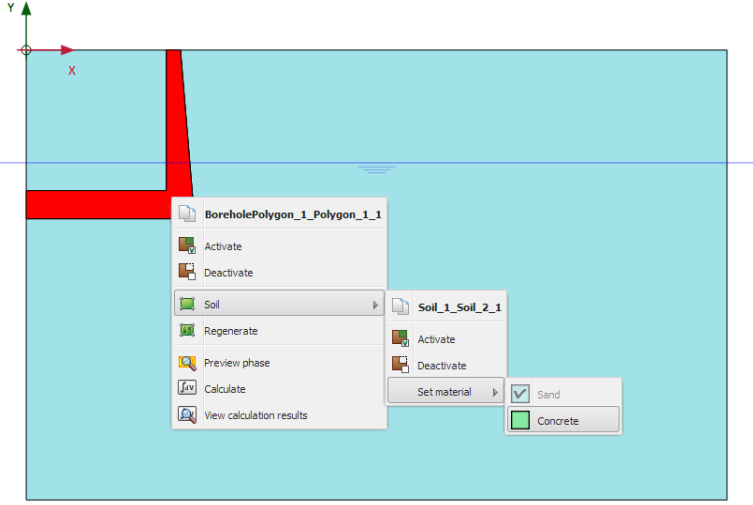

<span id="page-5-0"></span>Figure 15.8 Assigning Concrete soil data set to the navigable lock

- $R_i$  Right click the soil cluster which is cut-off by the polygon and select the option Deactivate from the appearing menu.
- In the Selection explorer, set the WaterConditions of this cluster to Dry.
- Multi-select the vertical and bottom horizontal wall of the excavation.
- In the Selection explorer, activate the Groundwater flow boundary condition.
- Set the Behaviour to Head and the *href* to -5.0 m (Figure [15.9\)](#page-6-0). This will simulate an 'empty' lock.
- In the Model explorer, activate all the Thermal flow boundary conditions.
- In the Model explorer, activate the Climate condition under the subtree Model conditions.
- Set the Air temperature to 283.0 K and the Surface transfer to 1.0 kW/m<sup>2</sup>/*K* (Figure [15.10\)](#page-6-1). This will define the thermal conditions at the ground surface and the inside of the lock.

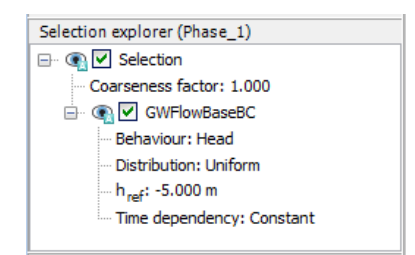

Figure 15.9 Groundwater flow boundary condition in the Selection explorer

- Deactivate the ThermalFlow option. This is because the thermal flow boundary conditions, including climate condition, are used in a steady state thermal flow calculation, instead of the earth gradient option.
- Figure [15.11](#page-7-0) shows the model at the end of Phase 1.

<span id="page-6-0"></span>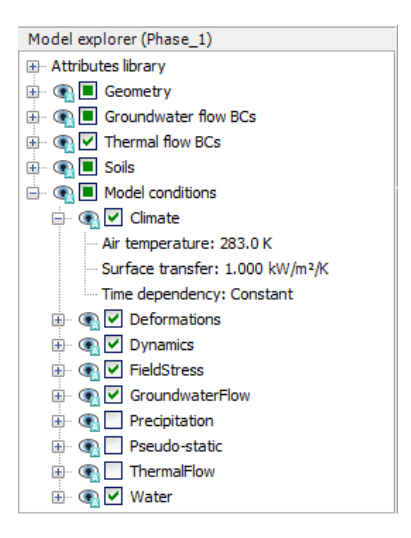

Figure 15.10 Model conditions for Phase\_1

#### <span id="page-6-1"></span>Phase 2: Heating

- Add a new phase (Phase\_2).
- Double click on Phase 2 in the Phases explorer.
- Set the Calculation type to Fully coupled flow deformation. 軸
- The Thermal calculation type is set to Use temperatures from previous phase. This P. is to indicate that temperature needs to be considered and that the initial temperature is taken from the previous phase.
- The Time interval is set to 10 days.
- Make sure that the Reset displacements to zero and Reset small strain options are selected in the Deformation control parameters subtree. The Ignore suction option is unchecked by default.

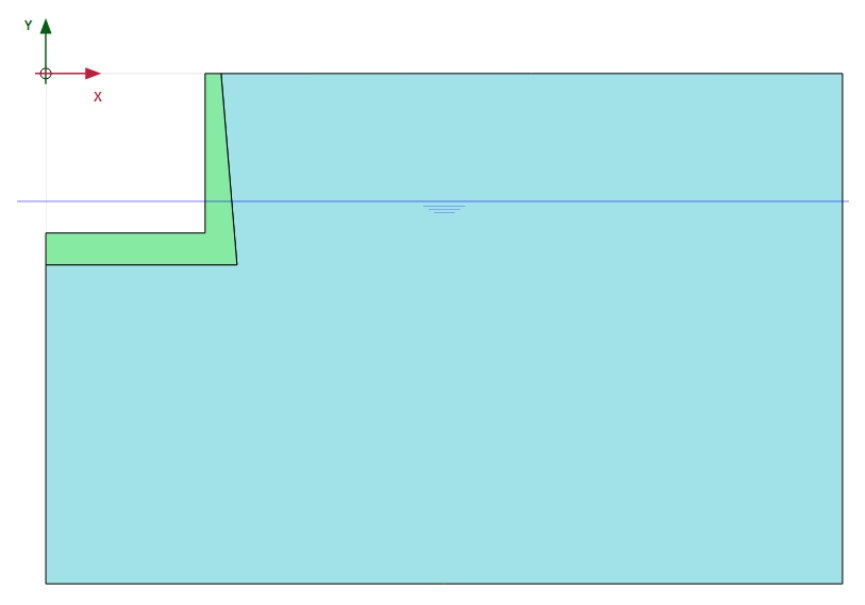

<span id="page-7-0"></span>Figure 15.11 The model at the end of Phase\_1

A temperature function is defined for the Time dependency in Climate which is used for this phase. Follow these steps to create a temperature function.

Right-click the Thermal functions option in the Attributes library in the Model explorer and select Edit option in the appearing menu. The Thermal functions window is displayed.

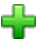

In the Temperature functions tabsheet add a new function by clicking on the corresponding button. The new function is highlighted in the list and options to define the function are displayed.

- The default option of Harmonic is used for this signal.
- Assign a value of 15.0 for the Amplitude and 40 days for the Period. A graph is displayed showing the defined function (Figure [15.12\)](#page-8-0). Since the time interval of the phase is 10 days, only a quarter of a temperature cycle is considered in this phase, which means that after 10 days the temperature has increased by 15 K.
- Click OK to close the Thermal functions window.
- Expand the subtree Model conditions in the Model explorer.
- In the Climate option, set the Time dependency to Time dependent and assign the temperature function which was created (Figure [15.13\)](#page-8-1).

The calculation definition is now complete. Before starting the calculation it is suggested that you select nodes or stress points for a later generation of curves.

- Click the Select points for curves button in the side toolbar. Select some characteristic points for curves (for example at the top of the excavation, (5.0, 0.0)).
- Calculate the project by clicking the Calculate button and ignore the warnings  $\int dV$ regarding different stress type used in the Fully coupled flow deformation analysis.

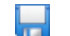

Save the project after the calculation has finished.

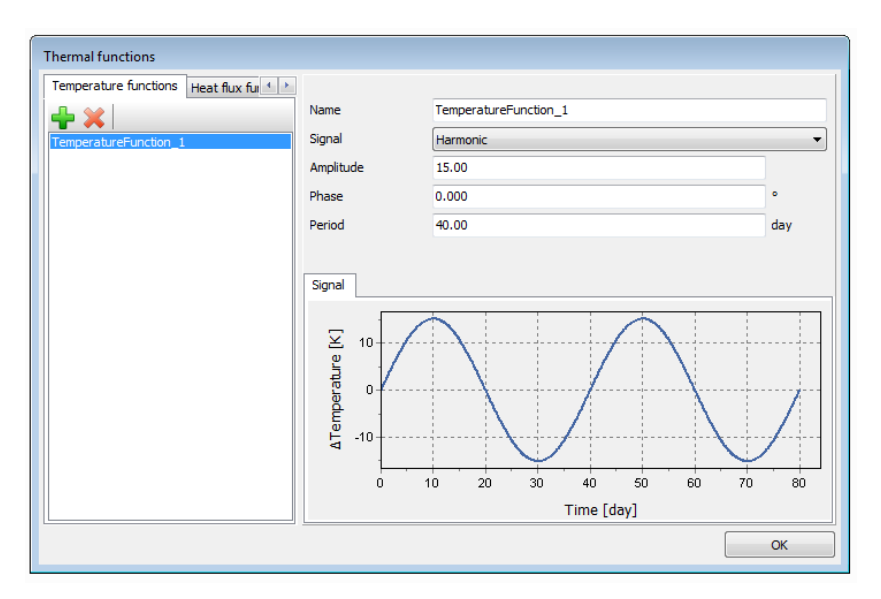

<span id="page-8-0"></span>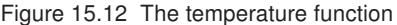

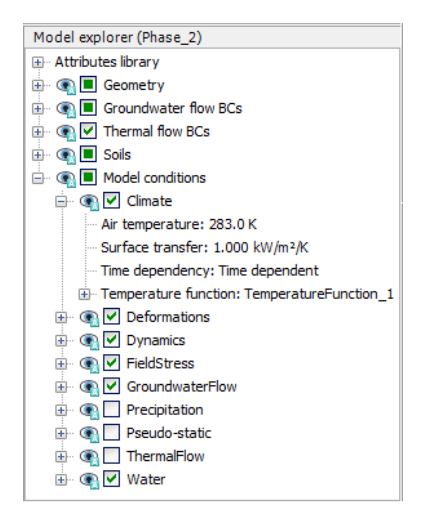

<span id="page-8-1"></span>Figure 15.13 Model conditions for Phase\_2

#### 15.4 RESULTS

In the Phases explorer, select the Initial phase and click the View calculation results button on the toolbar. In the Output program, select Temperature from the Heat flow option in the Stresses menu.

Figure [15.14](#page-9-0) shows the initial temperature distribution, which is obtained from the reference temperature at the ground surface and the earth gradient. This gives a temperature of 283.0 K at the ground surface and 283.4 at the bottom of the model.

Figure [15.15](#page-9-1) shows the temperature distribution obtained from Phase\_1 using a steady-state thermal flow calculation. In fact, the temperatures at the top and bottom are equal to the temperatures as defined in the *Initial phase*; however, since the temperature

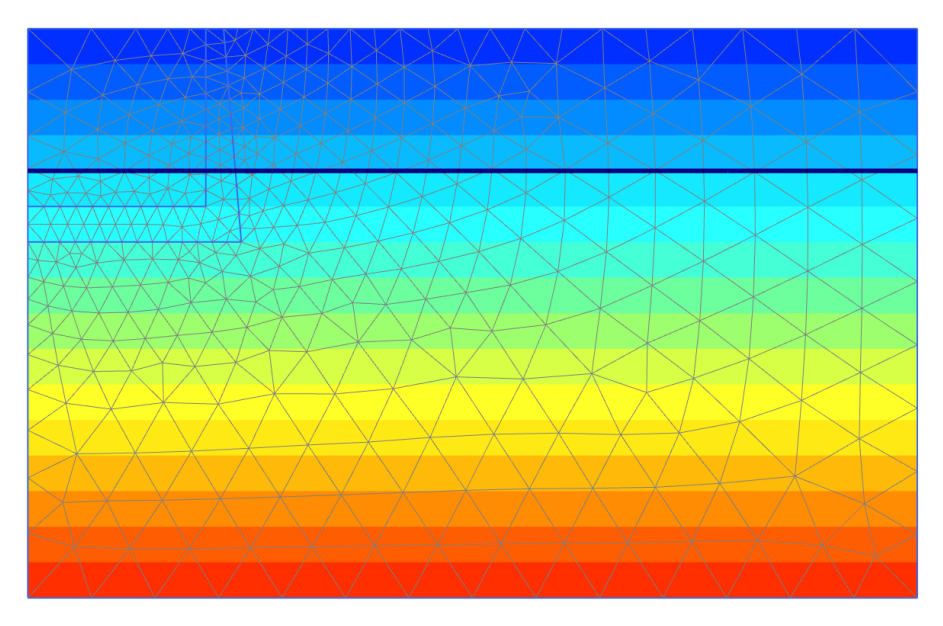

Figure 15.14 Initial temperature distribution

at the ground surface is now defined in terms of Climate conditions (air temperature), this temperature is also applied at the inner side of the lock and affects the temperature distribution in the ground.

<span id="page-9-0"></span>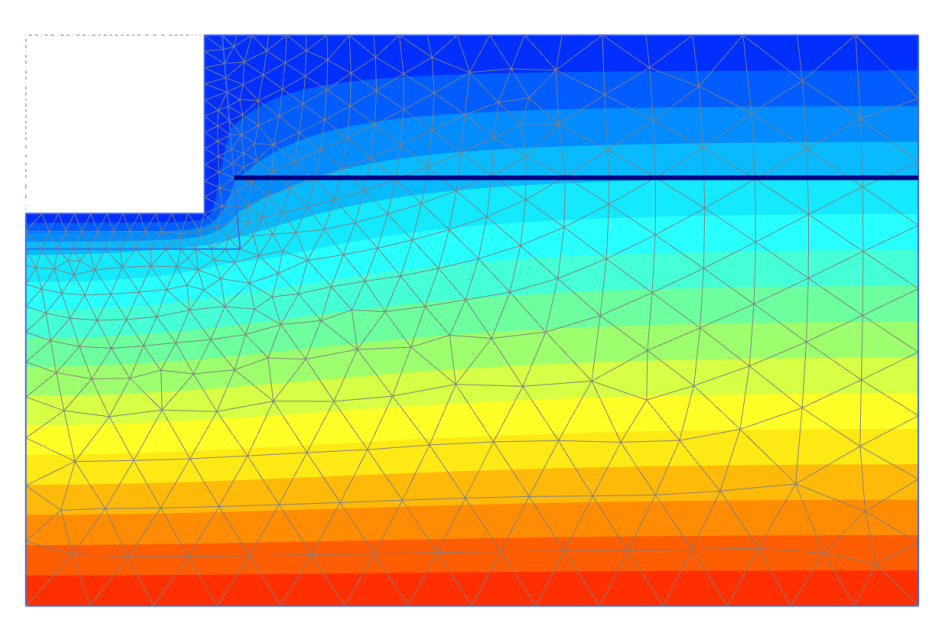

Figure 15.15 Steady-state temperature distribution in Phase\_1

<span id="page-9-1"></span>The most interesting results are obtained in  $Phase_2$  in which the air temperature in the Climate condition increases gradually from 283 K to 298 K (defined by a quarter of a harmonic cycle with an amplitude of 15K). Figure [15.16](#page-10-0) shows the temperature at the

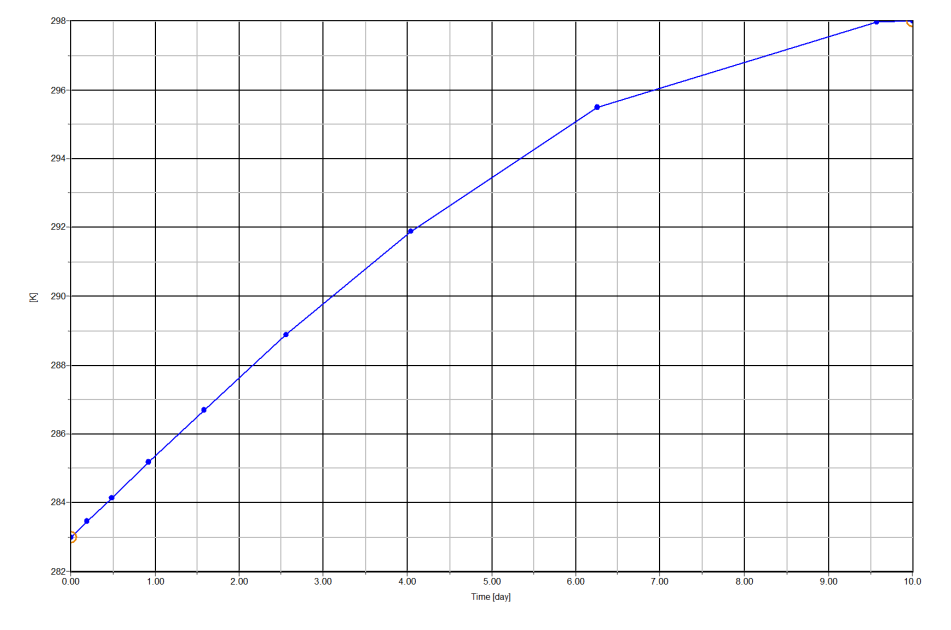

ground surface as a function of time.

<span id="page-10-0"></span>Figure 15.16 Temperature distribution in Point A as a function of time

As a result of the short increase in temperature at the inside of the concrete block, while the outer side (soil side) remains 'cold', the wall will bend towards the soil. Figure [15.17](#page-11-0) shows the deformed mesh at the end of Phase\_2. As a result of this backward bending, the lateral stresses in the soil right behind the concrete block will increase, tending towards a passive stress state (Figure [15.18\)](#page-11-1). Note that the visualisation is different for Figure [15.18,](#page-11-1) because it displays the stresses in the porous materials. This can be changed in the Settings window under the tab Results (Section 8.5.2 of the [Reference](#page-0-0) [Manual\)](#page-0-0).

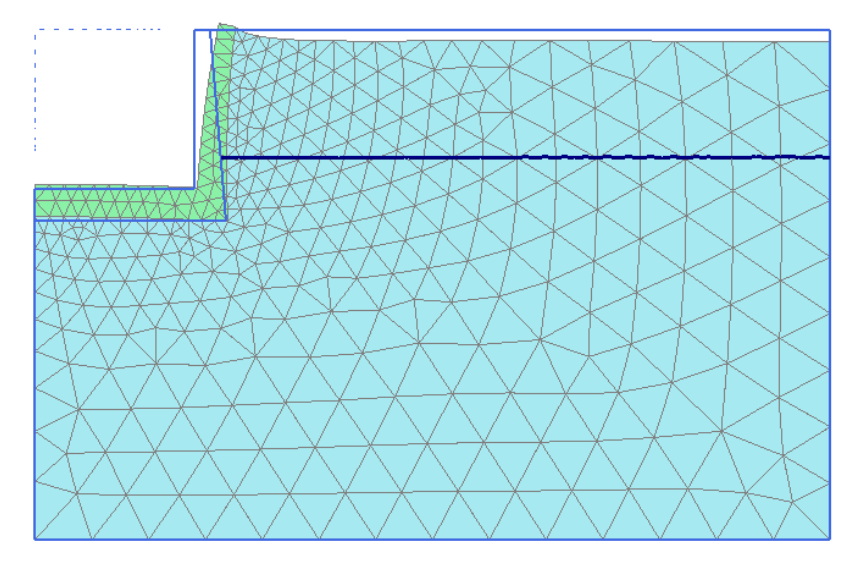

<span id="page-11-0"></span>Figure 15.17 Deformed mesh at the end of Phase\_2

![](_page_11_Figure_3.jpeg)

<span id="page-11-1"></span>Figure 15.18 Effective principal stresses at the end of Phase\_2 in the Principal directions